# 生态文明贵阳国际论坛 嘉宾注册操作手册

嘉宾注册需使用嘉宾本人或联系人的手机号/邮箱进行。

嘉宾或联系人在官网的【嘉宾登录】中输入手机号/邮箱、验证 码及注册码, 勾选协议后点击【注册】按钮, 进入到用户中心再完善 嘉宾信息即可完成嘉宾注册。

## 一、嘉宾注册(官网)

### 1.嘉宾注册入口

待注册嘉宾前往官网(网址 https://www.efglobal-gy.com/),点击下 方"嘉宾登录",进入嘉宾登录界面。

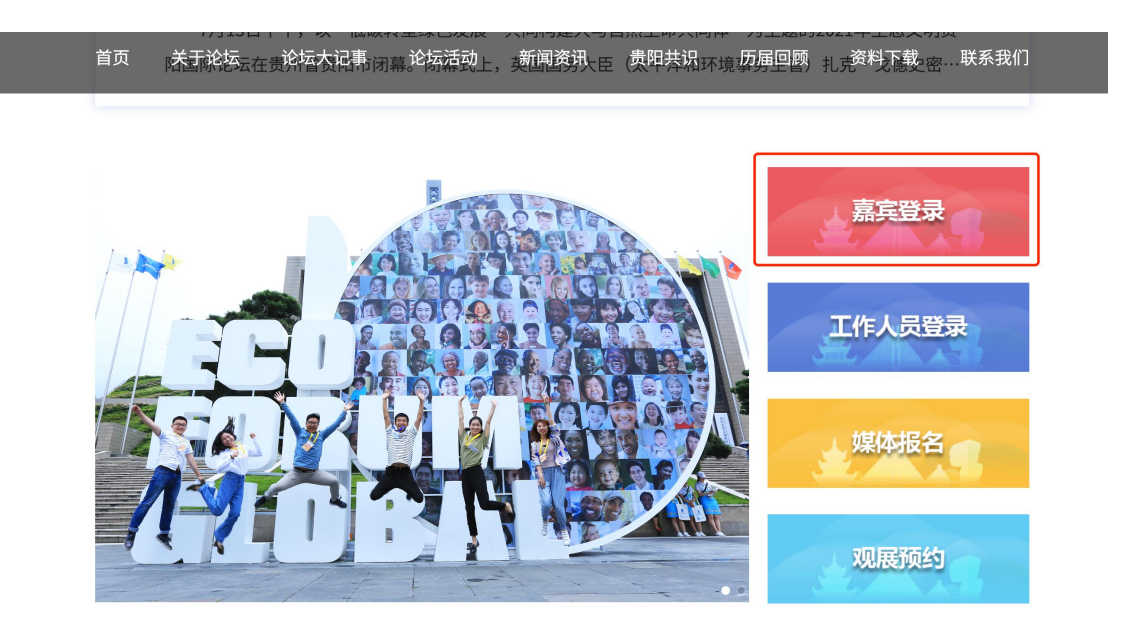

### 、2.嘉宾注册

嘉宾或联系人依次输入用户名(手机号或邮箱)、验证码(手机或 邮箱获取到的验证码)、注册码(嘉宾短信或邮件收到的注册码), 勾选【隐私协议】和【刷脸验证业务用户协议】后点击【注册】按钮 即可进入用户中心。

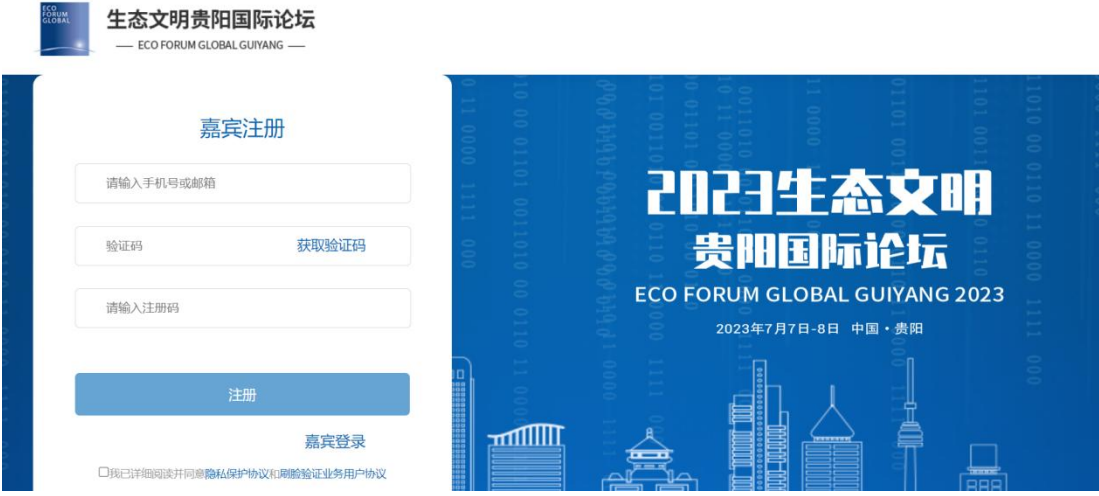

# 3.嘉宾完善信息

进入【用户中心】,自动弹出【个人信息】填写界面,填写嘉宾 信息并点击【确认信息并参会】后完成嘉宾注册。

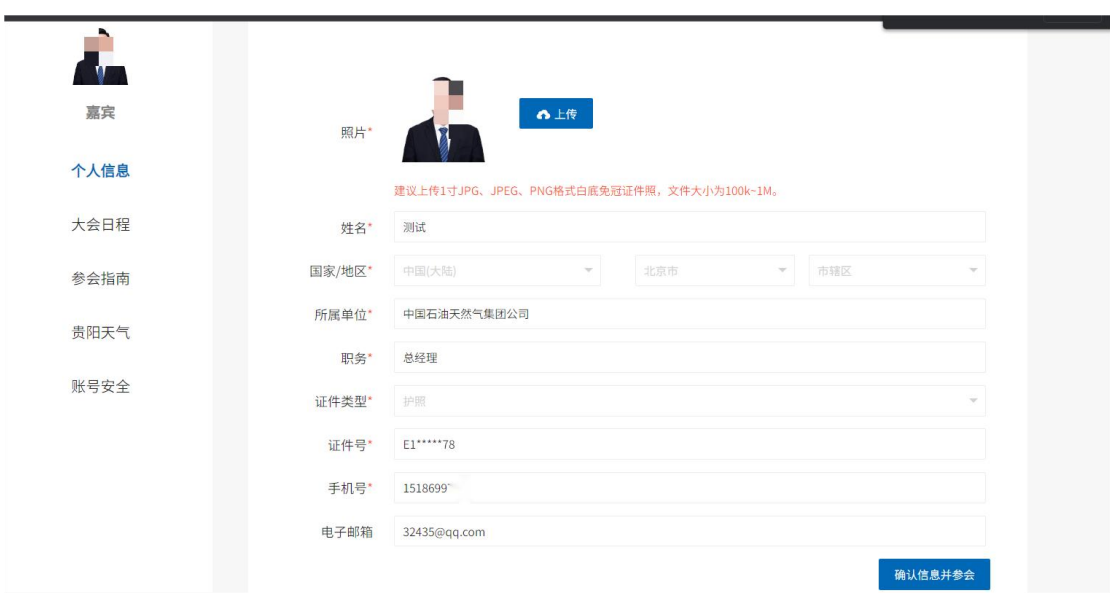

# 4.嘉宾信息

注册完成,可在右上角取消参会(取消参会后不再为其制证)。

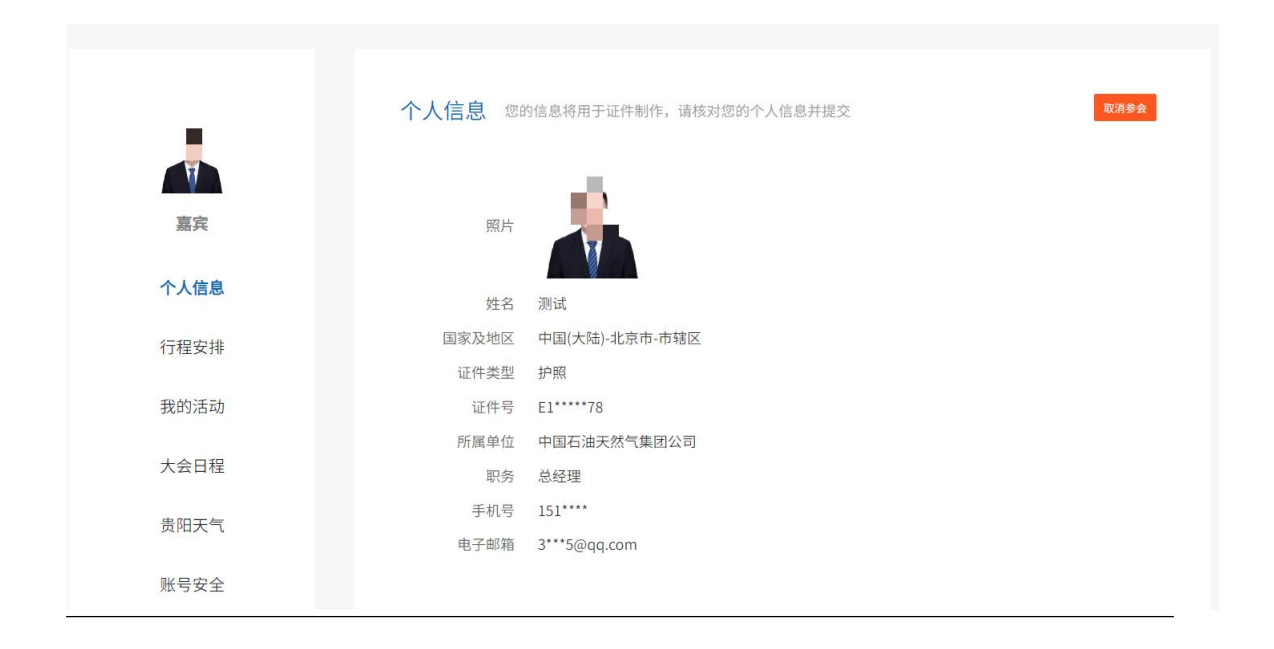

## 二、嘉宾注册(小程序)

## 1.嘉宾注册

进入小程序登录选择手机号码/邮箱登录,输入手机号码/邮箱获取 验证码,勾选协议后选择登录。

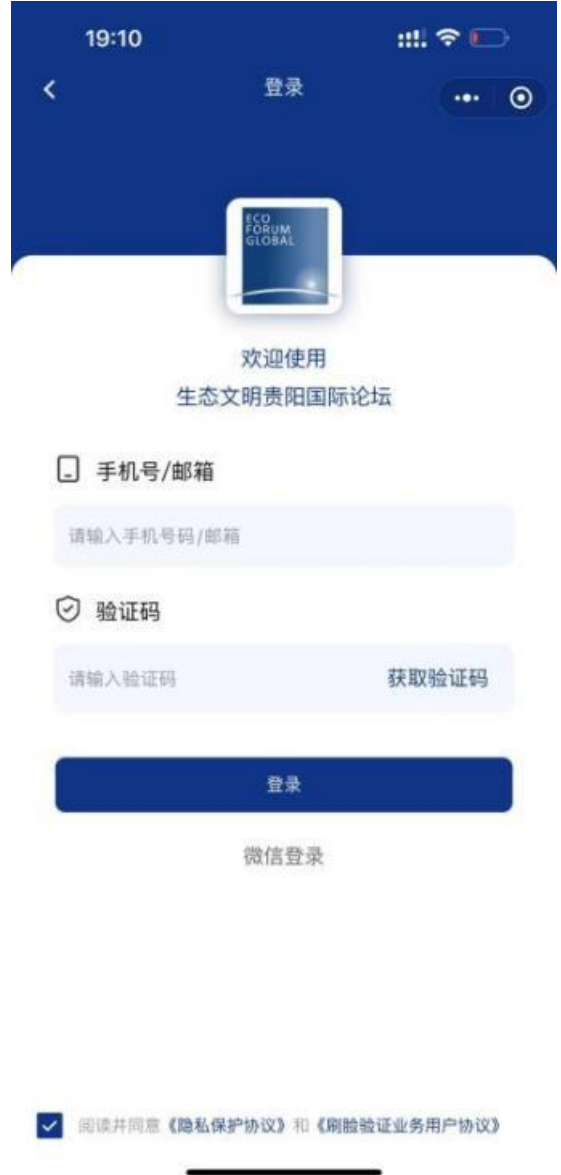

登录后选择嘉宾跳转到关联嘉宾界面,输入注册码(嘉宾短信或邮 件收到的注册码)点击提交关联嘉宾后确认信息并参会。

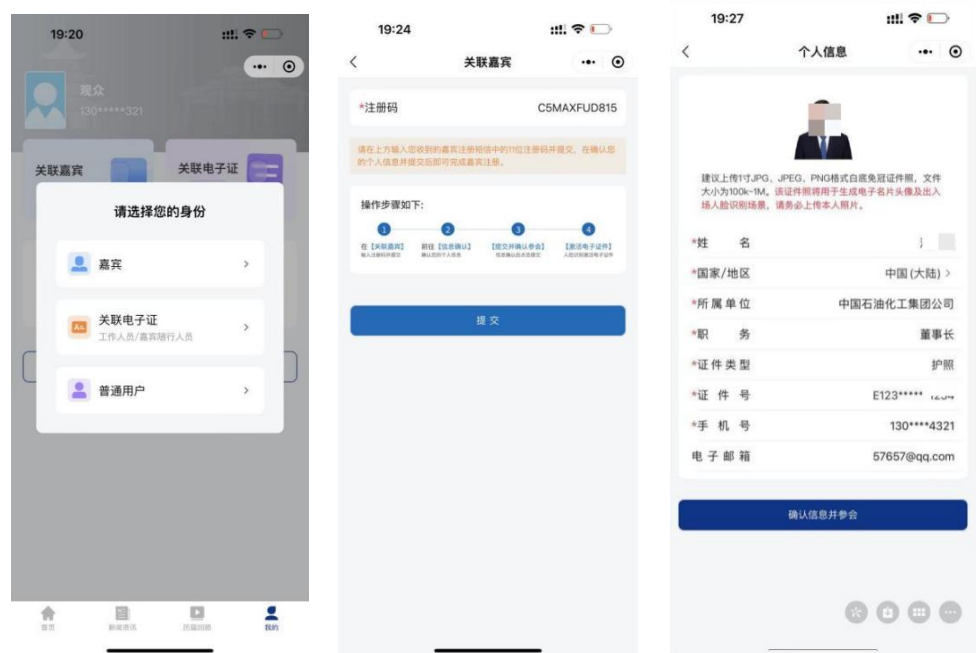

# 2.电子证激活

点击【我的证件】激活证件请勾选对应协议,并点击【立即激活】 进入身份核验界面。

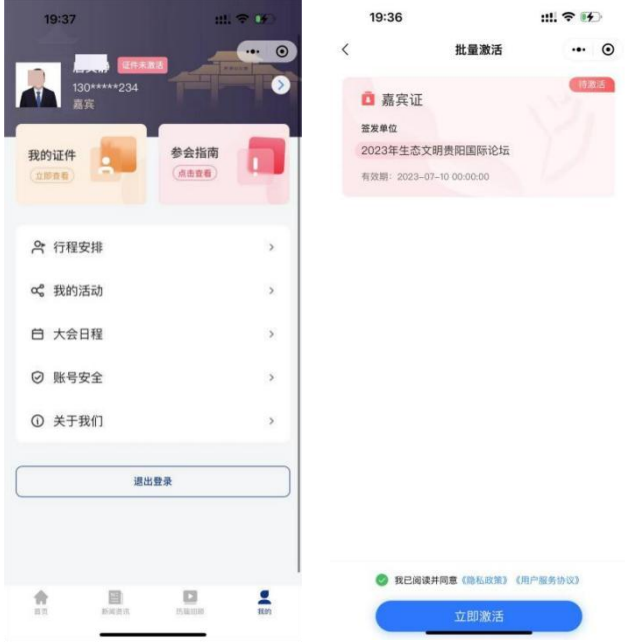

身份核验-点击【下一步】并根据提示完成身份核验即可完成电子 证件激活。

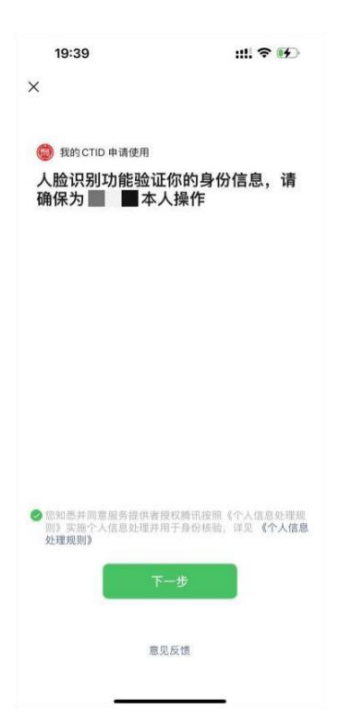

查看证件列表-在激活电子证件后即可查看您现有的电子证件列表 及其他参会信息。

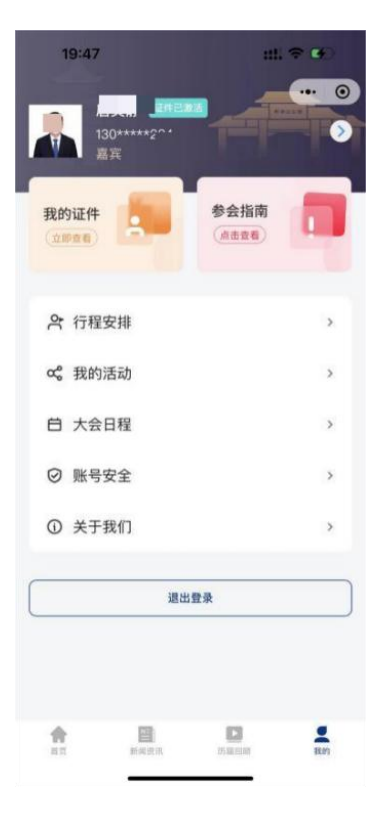